# Working with RiskVision Incidents

Incidents | TRITON RiskVision | v2.1 | 02-Jun-2016

When an HTTP or SMTP transaction analyzed by TRITON RiskVision is found to contain malicious, suspicious, data loss, or data theft activity, an **incident** is recorded. The incident record includes information about the transaction, and about why analysis flagged it as an incident.

Use the **Incidents** page in the RiskVision Local Manager to review and investigate incidents in the Transaction Viewer.

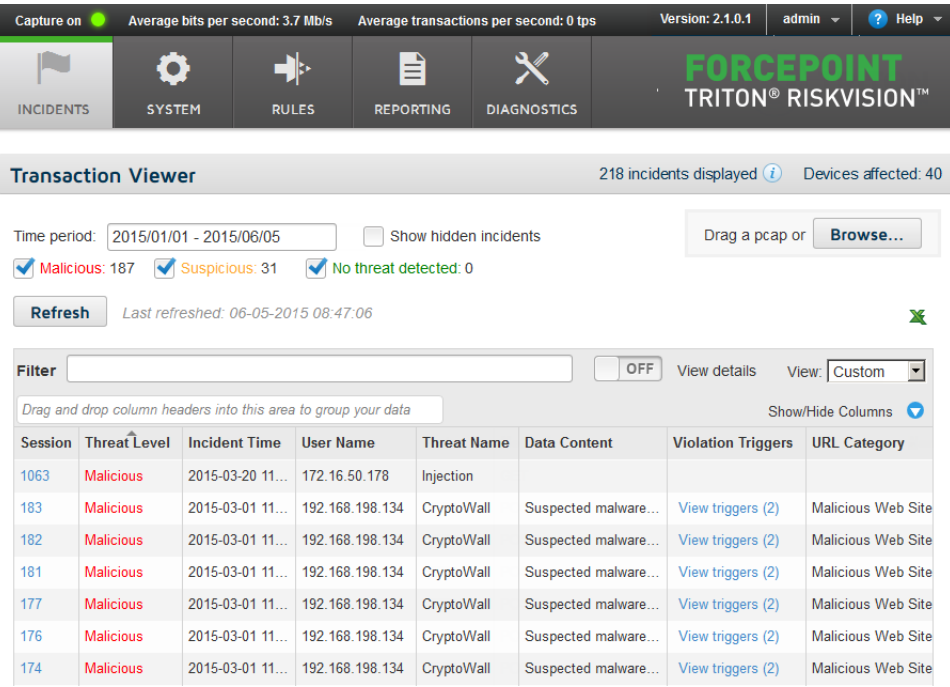

By default, the Transaction Viewer shows:

- All incident records in the database
- All threat levels
- Monitored traffic and incidents from manually submitted pcap files
- Columns most useful to investigating HTTP-based incidents

For information about all of the ways you can customize the Transaction Viewer, see *[Customizing the Transaction Viewer](#page-3-0)*, page 4.

#### Incident details

More information may be available about individual incidents than can be displayed in the Transaction Viewer table. To see all available details about an incident, switch the **View details** toggle to **ON**, then select a row in the table.

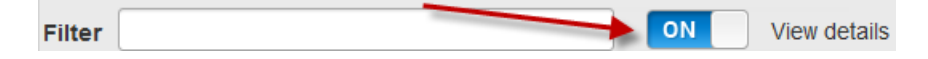

This opens an additional panel at the bottom of the table. See *[Understanding](#page-11-0)  [RiskVision incident details](#page-11-0)*, page 12, for more information about the details that may be shown.

### Advanced file analysis

If a file is sent for external file analysis, the results of the analysis may include a link to a report. When this occurs, the value in the Threat Level field (Malicious, Suspicious, or No Threat Detected) is underlined, and becomes a link to the report. Click the Threat Level value to open the report in a new browser window.

For Threat Protection Appliance reports, you are prompted to log in to the Controller, then taken to the report page.

### File Sandboxing report sample

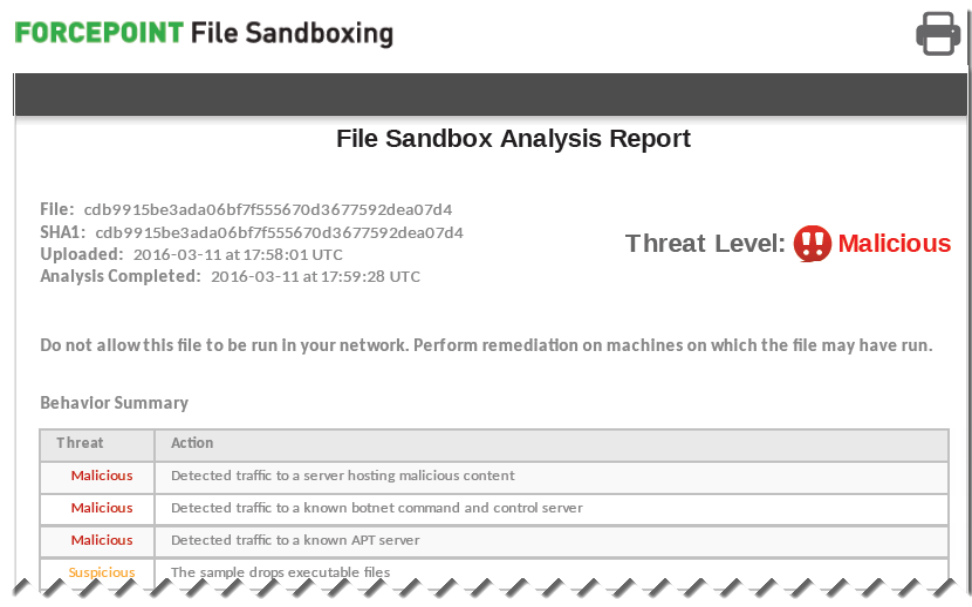

### Threat Protection Appliance report sample

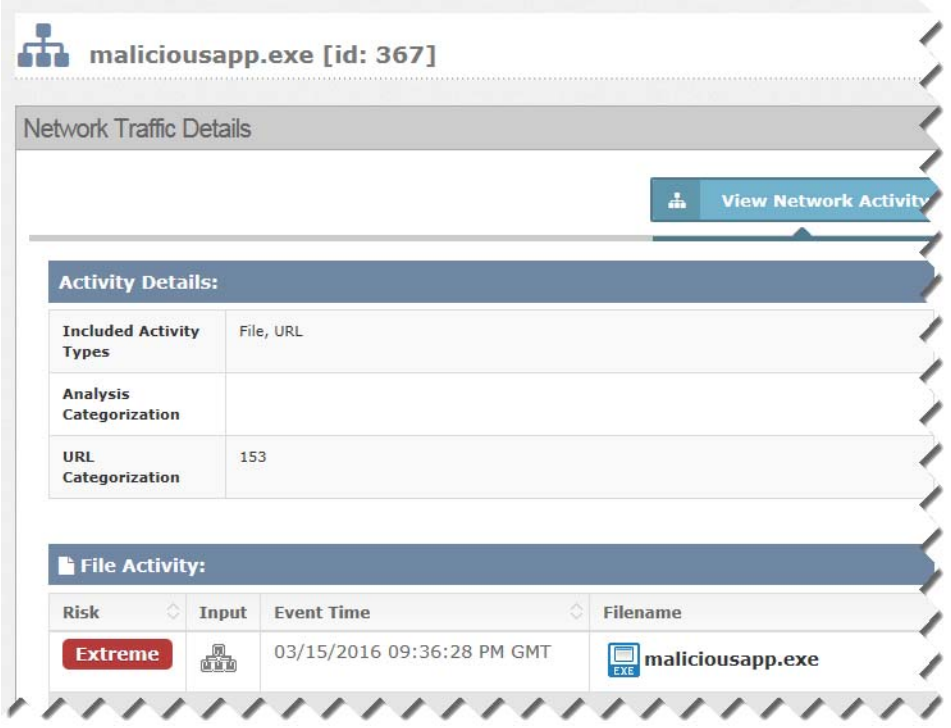

## <span id="page-3-0"></span>Customizing the Transaction Viewer

Incidents | TRITON RiskVision | v2.1 | 02-Jun-2016

You can customize the Transaction Viewer to highlight the details you find most valuable for investigating and remediating security events.

● Use the check boxes near the top of the page to limit the records shown.

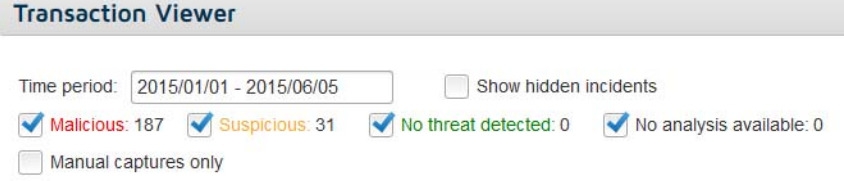

■ Specify the **Time period** to display. The default value reflects the time span between the oldest incident in the database (by incident time) and the current day.

When you click the field to change the time period, a calendar tool is displayed. Mark the **Specify start and end time** check box below the calendar tool to further narrow the period displayed.

- Select one or more threat levels to display (malicious, suspicious, no threat detected, and no analysis available).
- Indicate whether you want to show **Manual captures only**.
- Specify whether or not to **Show hidden incidents**. Incidents created based on cloud app data that have no other threat or data loss characteristics are hidden by default.
- Enter a string (like a threat name, user name, or IP address) in the **Filter** field to show only incidents that contain that string.

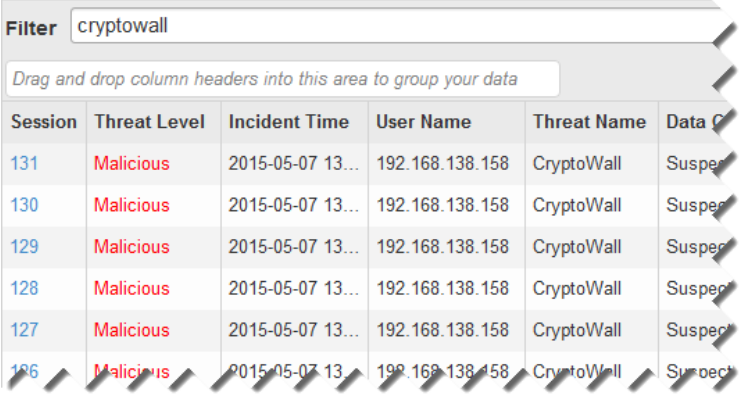

● Group the data in the table by one or more fields (for example, source IP and threat name, and shown below). To do this, click on a column header (like **User Name**) and drag it straight up into the sorting row above the table. Repeat for each additional field that you'd like to use to group the data.

The result looks like this, with the "group by" fields appearing at the top of the table, and the data in the table grouped accordingly:

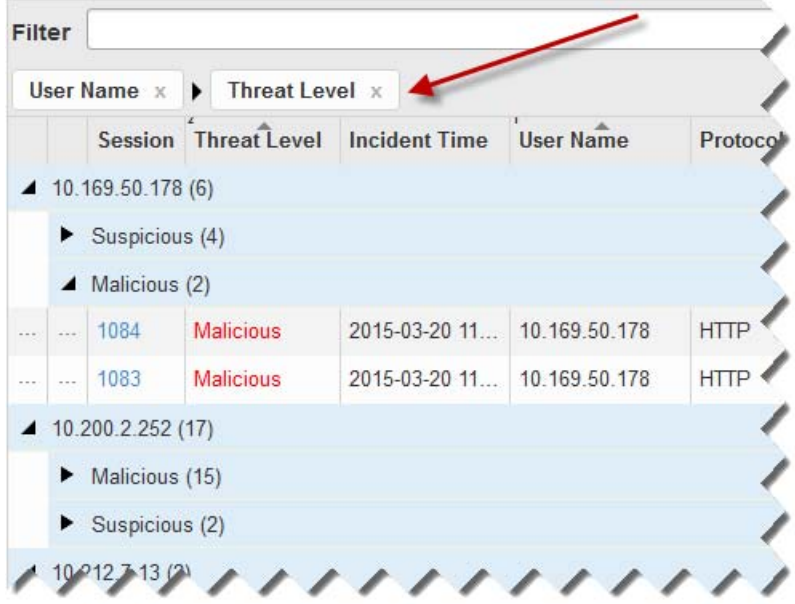

To stop using a particular field to group data, click the "x" next to the field name in the "group by" row.

- Change the columns shown in the table, or reorder the columns:
	- Reorder column headers by dragging them to a new position in the header row.
	- Use the **View** drop-down list to select a predefined set of columns to show in the table. The default view emphasizes threat and data loss information for HTTP transactions.

![](_page_4_Figure_6.jpeg)

■ Use the **Show/Hide Columns** drop-down list to customize which columns appear in the table.

![](_page_5_Picture_91.jpeg)

See *[RiskVision Transaction Viewer table columns](#page-5-0)*, page 6, for more information about the columns that can be displayed in the table.

### <span id="page-5-0"></span>RiskVision Transaction Viewer table columns

Incidents | TRITON RiskVision | v2.1 | 02-Jun-2016

Use the **Show/Hide Columns** drop-down list to configure the Transaction Viewer table to display any of the following columns.

Note that the columns are shown below in alphabetical order; the order in the Show/ Hide Columns list depends on which entry is selected in the **View** list.

![](_page_5_Picture_92.jpeg)

![](_page_6_Picture_172.jpeg)

![](_page_7_Picture_169.jpeg)

![](_page_8_Picture_107.jpeg)

If you want to see the data for more columns than your monitor comfortably supports, it may be helpful to click the **View details** switch (next to the Filter box) and use the Details pane to review incidents. See *[Understanding RiskVision incident details](#page-11-0)*, page [12,](#page-11-0) for more information.

# <span id="page-9-0"></span>RiskVision attack stage definitions

Incidents | TRITON RiskVision | v2.1 | 02-Jun-2016

Most of the attack stages correspond to the Forcepoint Security Labs 7 stages of advanced threats. These are:

![](_page_9_Picture_3.jpeg)

**Recon**: content explicitly used for reconnaissance with malicious intent (threat stage 1)

![](_page_9_Picture_5.jpeg)

**Lure**: content that lures the user and starts the infection chain (threat stage 2)

If more detailed information is known about the incident at this stage, it is classified into one of the other reason codes in this section.

- **Phishing**: a page that attempts to use social engineering for Phishing purposes
- **Fraud**: a page that attempts to use social engineering to defraud the user
- **Black SEO**: a compromised web page that contains links that are used for black hat SEO. Black hat SEO encompasses various methodologies that attempt to raise websites in search engine rankings in violation of search engines' terms of service.
- **Unsolicited Content**: content that is not malicious that was delivered in an unsolicited way (coming through email spam or web spam)
- **Installer Page**: a web page that uses a social engineering trick to install malicious or unwanted software on the user's computer
- **Defacement**: a compromised web page that was defaced and doesn't serve malicious content
- **Hack Tool**: a web page that allows the user to download or use a a tool that can be used for malicious or illegal purposes

![](_page_9_Picture_15.jpeg)

**Redirection**: a URL or host that represents a connection point between the lure and the exploit page or other payload (threat stage 3)

![](_page_9_Picture_17.jpeg)

- **Exploit:** malicious content that serves obfuscated or nonobfuscated exploits (threat stage 4)
- **Exploit Kit:** malicious content that is part of an exploit kit (a) toolkit that automates vulnerability exploitation) that serves obfuscated or non-obfuscated exploits (threat stage 4)

![](_page_10_Picture_0.jpeg)

**Dropper File**: traffic associated with a malicious or unwanted file that is downloaded to the victim's machine after either a successful exploit attempt or a successful social engineering trick (threat stage 5)

![](_page_10_Picture_2.jpeg)

- **Call Home:** traffic originating from malicious software to command and control servers, requesting instructions, updates, and new malware to expand the attack footprint (threat stage 6)
- **Backchannel Traffic**: traffic that originates from a file that is malicious or unwanted (threat stage 6)

![](_page_10_Picture_5.jpeg)

**Data Theft**: content that contains stolen data (threat stage 7)

Some threats don't correspond to a single stage in the kill chain. For threat-related behaviors that go beyond a single stage, there are the following additional attack stage values:

- **Obfuscation**: obfuscated web content that fits different threat stages once the obfuscation is removed.
- **Evasion**: web pages that are used to evade a proxy (goes with the Proxy Avoidance category).
- **Detection Test**: test web pages designed to test that the detection capability of a product deployment (e.g., EICAR files or Forcepoint test portal, etc.)
- **Threat** is used as a generic reason code for malicious content that does not fit a more specific threat type, or has not yet been assigned another reason code.

Finally, there are files and behaviors categorized as malicious because of their reputation. For these, the following attack stage values are used:

- **Suspicious Script**: a script with suspicious traits that could be malicious or unwanted.
- **Suspicious Iframe**: an iframe with suspicious traits that could be malicious or unwanted.
- **Risk**: a page with suspicious artifacts that may be malicious or unwanted. Used as a generic reason code for content deemed suspicious based on reputation.

## <span id="page-11-0"></span>Understanding RiskVision incident details

Incidents | TRITON RiskVision | v2.1 | 02-Jun-2016

To see more details about an incident, enable the **View Details** toggle on the Incidents page, then click on an incident to select it. A panel is added to the bottom of the table, showing any additional details that are available.

![](_page_11_Picture_84.jpeg)

For the selected incident, the detail panel shows:

1. Every viewable field in the database that has a value assigned to it. (Fields without a value are hidden.)

In addition to the columns that can be displayed in the File Analysis table, the General tab of the Details pane may contain the following fields:

![](_page_11_Picture_85.jpeg)

![](_page_12_Picture_122.jpeg)

2. Information about the **Cloud App** (if any), including a summary of the factors contributing to the **App Risk** value shown.

See [Using RiskVision to Investigate Cloud App Use](http://www.websense.com/content/support/library/riskvision/v20/cloud_apps/first.aspx) for more information about finding cloud app data and understanding cloud app risk factors.

3. **Advanced** information from each of the analytic tools used to assess the incident.

![](_page_12_Figure_4.jpeg)

Click **View Unformatted Results** in any section of the Advanced tab to see the raw data returned by the selected analytic in a pop-up window.

Position the mouse over any truncated string in the detail panel to see the full string.